# 変更前と変更後の物件で比較印刷したい

計算集計が終わっている物件に変更が発生し変更をしたとき、 変更前と変更後で数量の変更箇所を比較印刷する手順です。

【注意】 比較印刷できるのは、「部位別集計表」と「科目別集計表」です。

## 1. 物件を変更する前に複写し、変更前の物件を残しておきます。

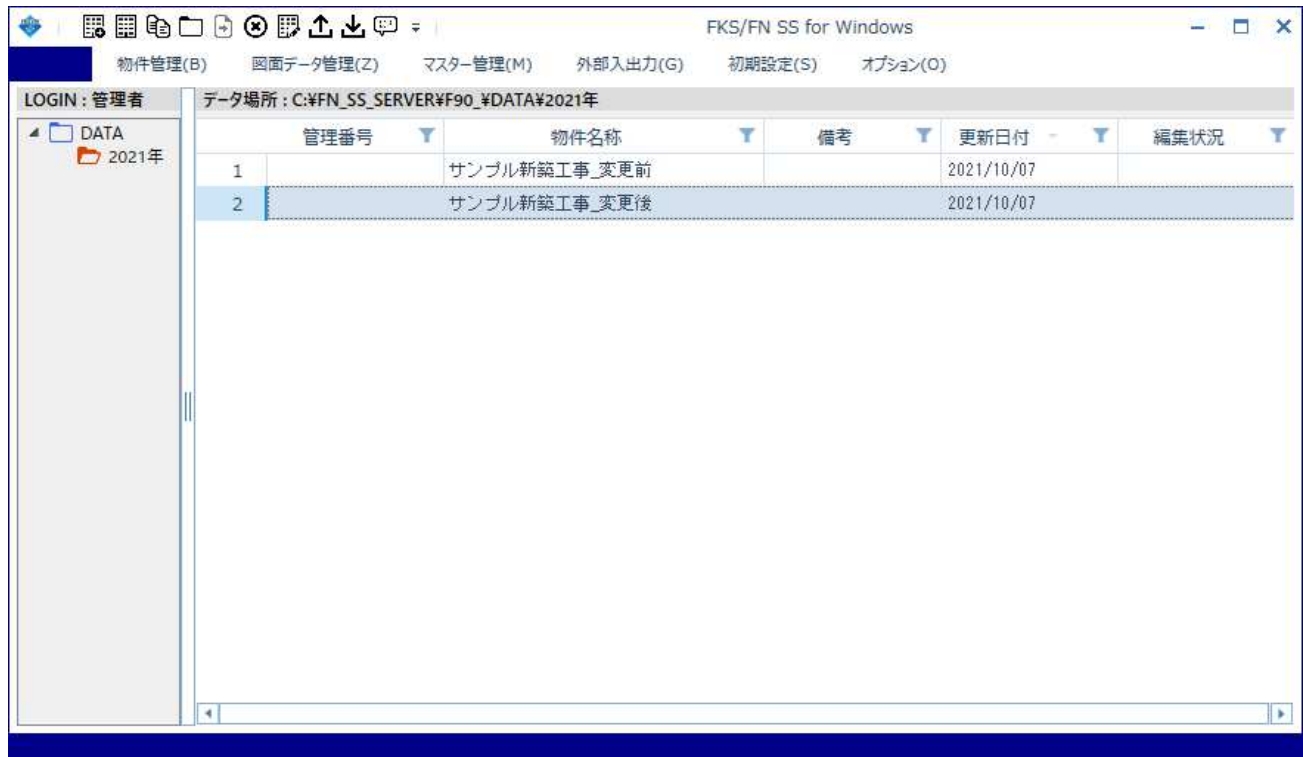

## 2. 物件を編集し計算処理を行い、帳票出力指示画面を開きます。

(1) 部位別集計表 の 比較 にチェックし、物件選択をクリックします。

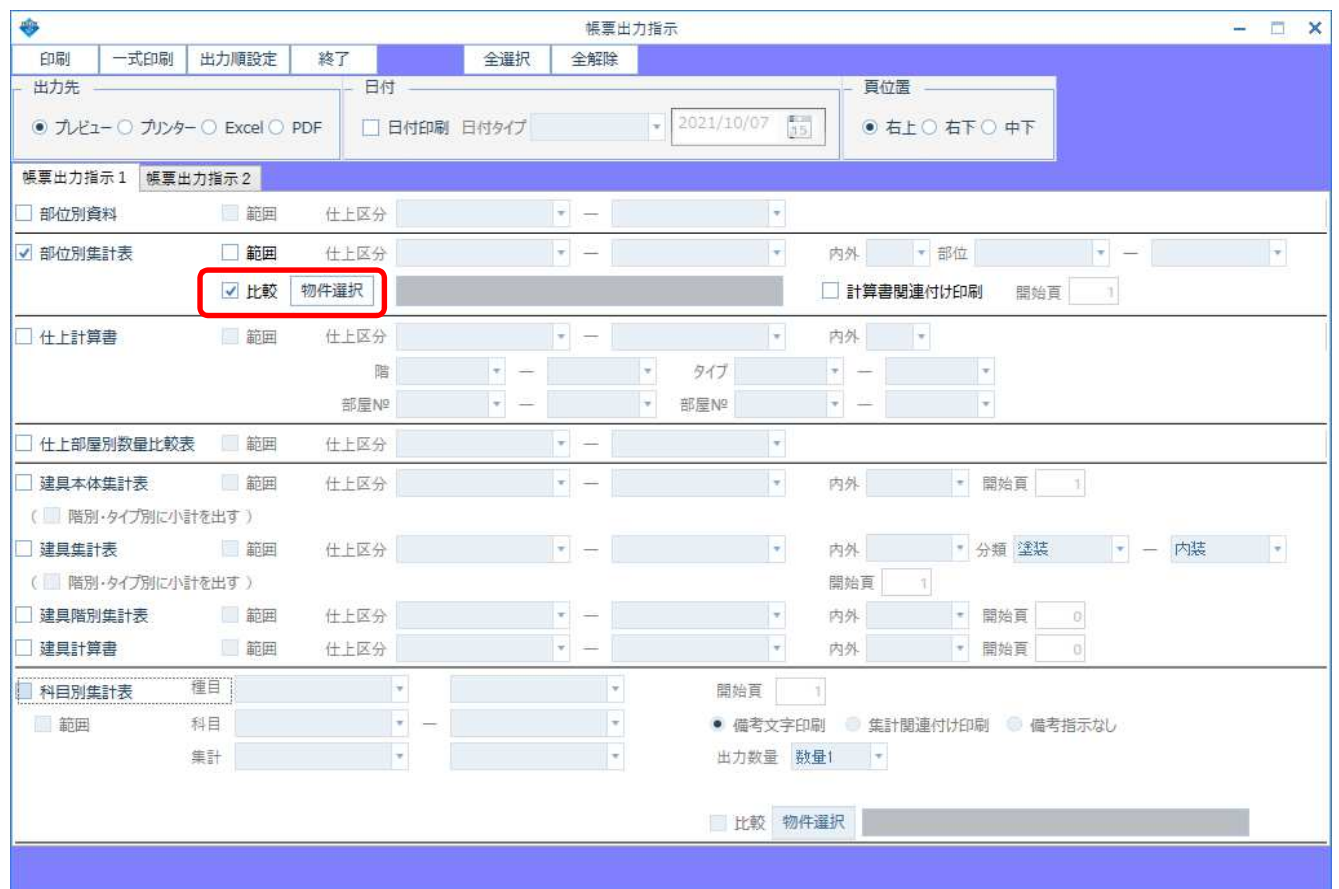

### 変更前の物件を選択し、OK ボタンをクリックします。 【注意】 初回は、ログインと同じサーバー名を入力し、接続 ボタンをクリックします。

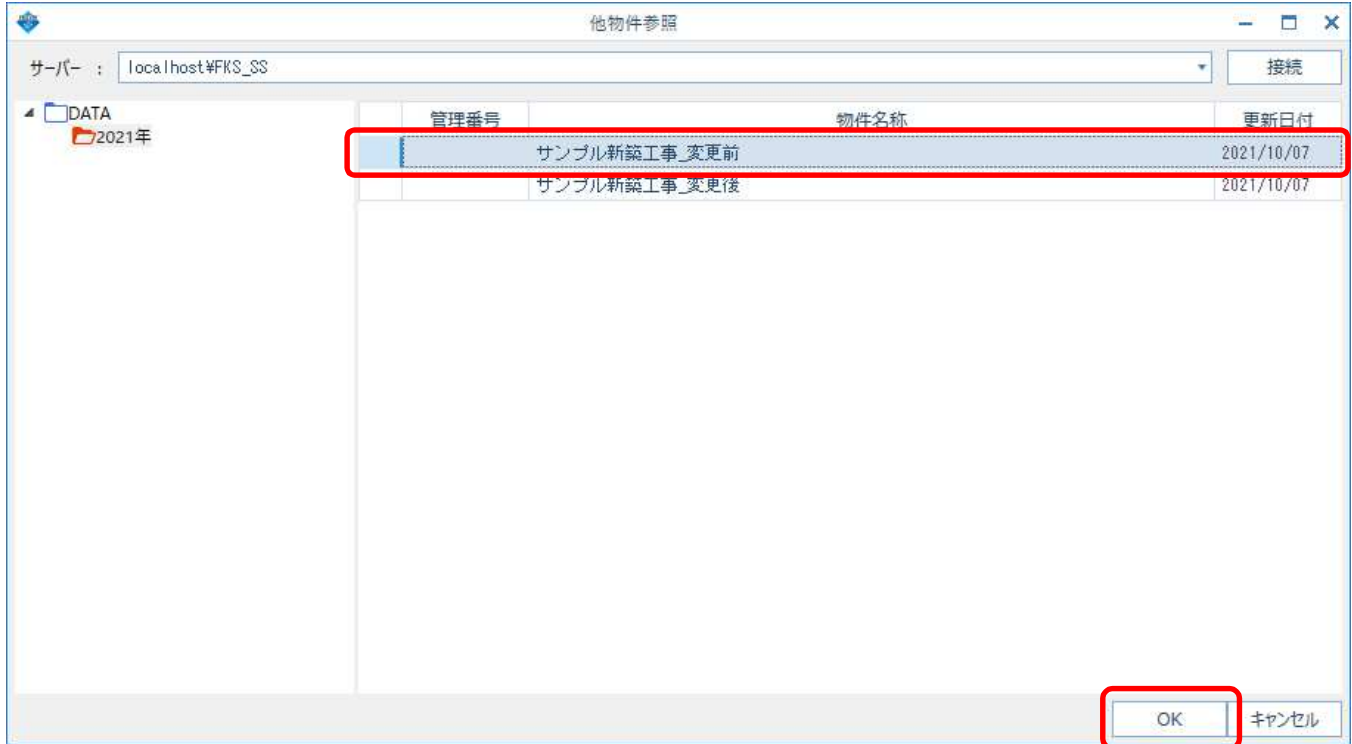

## 出力先を選択し出力します。

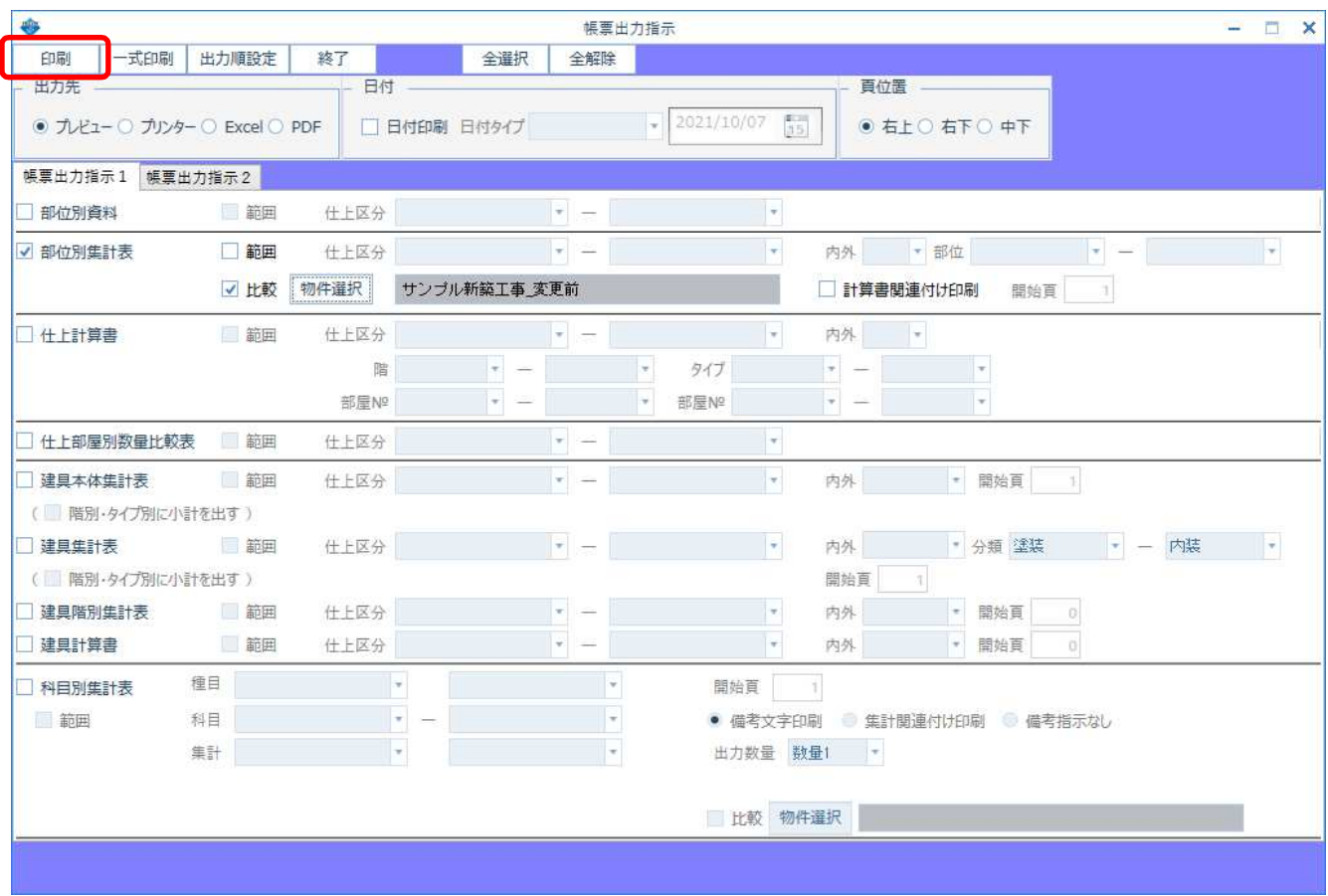

数量に差異がある部分のみ前回と今回の数量が表示され、差異がない部分は今回の数量のみ出力されます。 前回数量と今回数量の間にある矢印は、「↑」が増加、「↓」が減少を表してします。

(仕上 部位別集計表)

西朝住計

#### \*\*\* サンプル事務所新築工事 \*\*\*

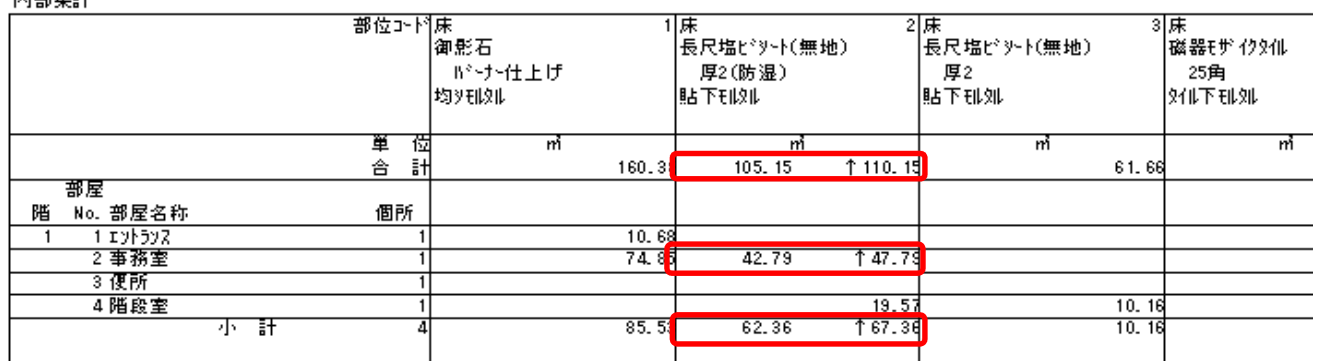

(2) 科目別集計表 も同様に出力可能です。

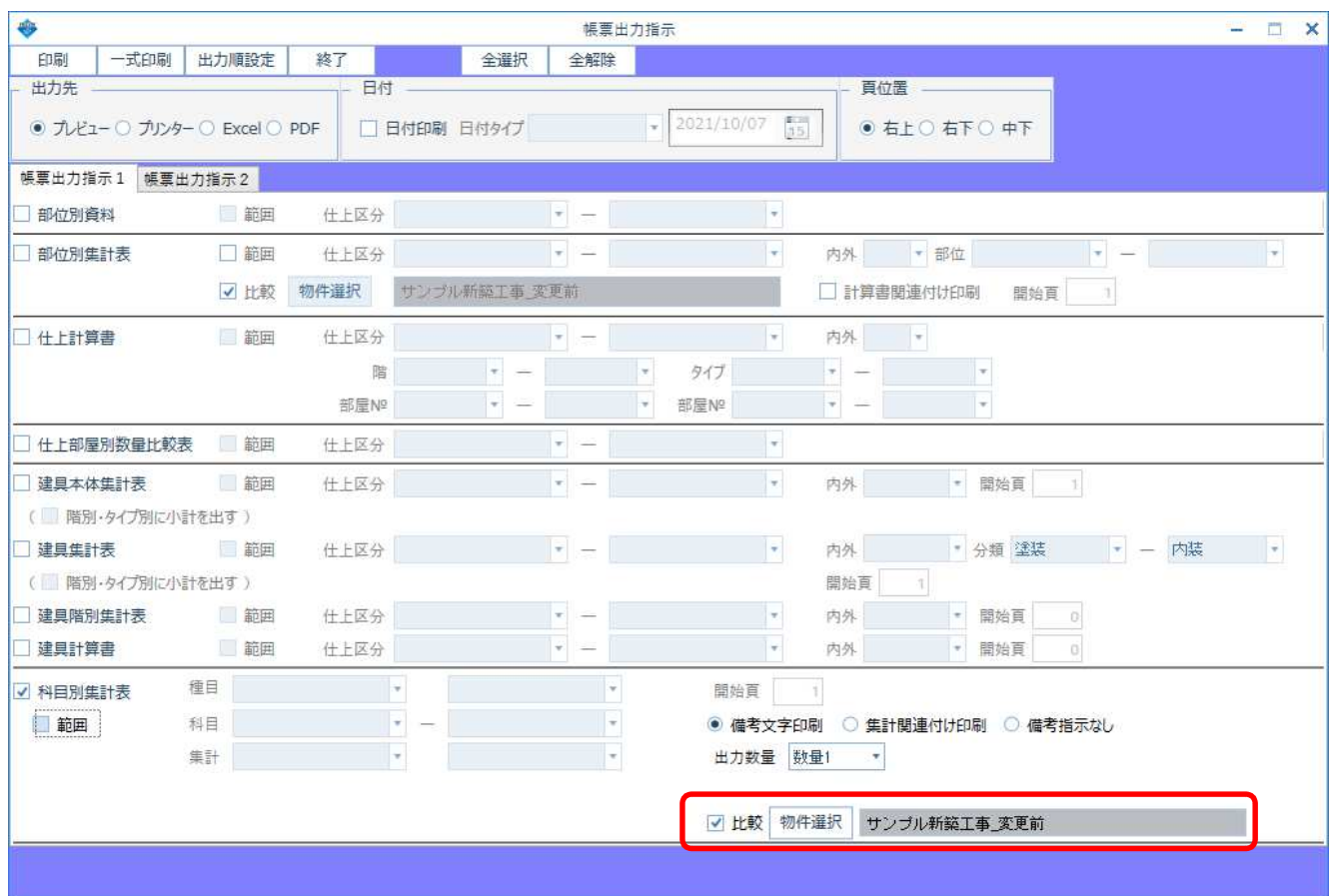

(托上 科目知識計長)

#### \*\*\* サンプル事務所新築工事 \*\*\*

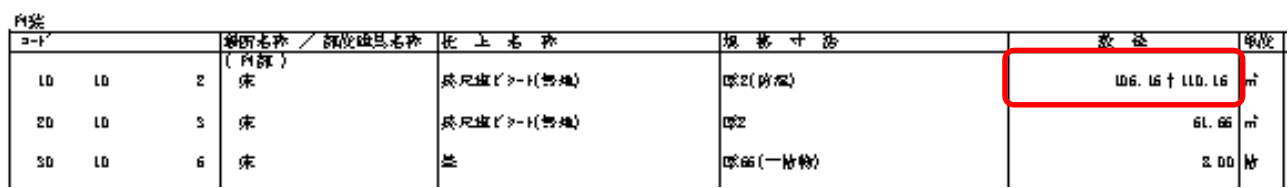

```
以上で終了です。
他に不明な点がございましたら、弊社窓口までお問合せ下さい。
```